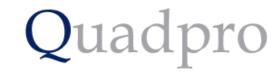

# Quadpro Contacts

V5.14 Update

• In version v5.14 we have updated the user area of the Quadpro Desktop system. This is to make it easier to manage your suppliers, contacts and web users.

 Accessing this part of the module is now via the navigation menu on the home screen under the Service Providers tab.

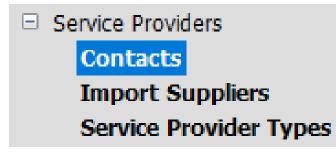

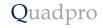

#### **Contacts Home Screen**

Opening the Contacts option you will see a list of all the service providers in your system. This update offers an improved user interface for accessing and organising your Job Request Originators and other contacts.

|                                   |                                 |                     |                 |               | Service Pro                  | viders                 | New tool bar buttons added at the top of the table provides the same options as in other Quadpro modules. |
|-----------------------------------|---------------------------------|---------------------|-----------------|---------------|------------------------------|------------------------|----------------------------------------------------------------------------------------------------|
| Done Add                          | Query Select Show all           | Sort Refresh Delete | -               |               |                              |                        |                                                                                                    |
| Ref                               | Name                            | Town                | County          | Telephone     | Email                        | ^                      |                                                                                                    |
| 393 1st-Surface L                 | td                              | Weybridge           | Surrey          | 01932340011   | terry@1st-surface.co.uk      |                        |                                                                                                    |
| 418 2 Start Ltd                   |                                 | Portsmouth          | Hampshire       |               |                              |                        |                                                                                                    |
| 538 2nd Surface                   |                                 |                     |                 |               |                              |                        | All service providers are listed in this table, including                                                 |
|                                   | apes and Garden Maintenance Ltd | Fareham             | Hampshire       |               | ab-landscapes@ntlworld.com   |                        | your Job Request Originators                                                                              |
| 19 A D Mechanic                   |                                 |                     |                 | 023 92 617070 | info@admsuk.com              |                        | your job hequest originators                                                                              |
| 79 A.C.E. Securit                 |                                 |                     |                 | 01892534720   |                              |                        |                                                                                                    |
| 115 A&D Mechani                   |                                 |                     |                 |               |                              |                        |                                                                                                    |
| 476 A&J Lawrence                  |                                 |                     | Hampshire       | 02392221167   | AJLinfo@page-automotive.co   |                        |                                                                                                    |
| 239 A1 Security S                 |                                 | Petersfield         | Hampshire       | 01730 266811  |                              |                        |                                                                                                    |
| 130 AbacusLightin                 |                                 | Sutton-in-Ashfield  | Nottinghamshire | 01623 511111  |                              |                        |                                                                                                    |
| 240 ABC Glass Pro                 |                                 | Portsmouth          | Hampshire       | 02392 678222  | info@abcglass.co.uk          |                        |                                                                                                    |
| 157 Access Contro                 |                                 | Bognor Regis        | West Sussex     | 01243 830641  | sales@accesscontrolautomat   |                        |                                                                                                    |
| 271 Access Panel<br>305 Accordial | Company                         | Loughborough        |                 | 01509611203   |                              |                        |                                                                                                    |
| 316 Adams Morey                   |                                 | Portsmouth          | Hampshire       | 02392691122   | ioanne.collinson@adamsmore   |                        |                                                                                                    |
| 316 Adams Morey<br>337 Admin      |                                 | Fortsmouth          | nampsme         | 02392091122   | contracts@zipindustries.co.u |                        |                                                                                                    |
| 241 ADP Security                  | Systems Ltd                     | Petersfield         | Hampshire       | 01730 261510  | controller@adpsecurity.com   |                        |                                                                                                    |
|                                   | cking & Locksmiths              | receisiteiu         | nampsme         | 01/50 201510  | concroller@aupsecuricy.com   |                        |                                                                                                    |
| <                                 |                                 |                     |                 |               |                              | ¥                      |                                                                                                    |
|                                   |                                 |                     |                 |               |                              | Displaying 358 records |                                                                                                    |
|                                   |                                 |                     |                 |               |                              | spin, ng sos na na     |                                                                                                    |
| Name                              | Туре С                          | onsultants          | •               |               |                              | <u>Reset Filters</u>   | At the bottom of the table you can search by nam                                                          |
| Not Active                        |                                 |                     |                 |               |                              |                        | or filter by type and Not Active providers using th<br>options shown.                                     |

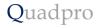

## Adding a new provider:

Press the **Add** button and a new dialog window will appear. Enter all relevant details about the new record. Under the **General Tab** any contacts associated with this provider can be added. They will appear in the list shown.

| Name * 🛛   | ACME Ltd                                         |                                          | Account                                                                   | Ref        |                   |   |                                                                                                    |
|------------|--------------------------------------------------|------------------------------------------|---------------------------------------------------------------------------|------------|-------------------|---|----------------------------------------------------------------------------------------------------|
|            | Main Building<br>Old Street<br>Hackney<br>London | Coun<br>Posto<br>Telep<br>Email<br>Activ | xode         I12 122           hone         020857464           info@acme |            |                   |   | Enter information about this service provider in the fields shown. Any contacts associated with this provider are listed in the table below. |
| General Ap | provals Docu                                     | ments Types & Notes                      |                                                                           |            |                   |   |                                                                                                    |
| First      | t Name                                           | Surname                                  | Email                                                                     | Department | Position          | ~ |                                                                                                    |
| Joe        |                                                  | Bloggs                                   | jb@acmeltd.com                                                            |            | Sales Manager     |   |                                                                                                    |
|            |                                                  |                                          |                                                                           |            |                   |   |                                                                                                    |
|            |                                                  |                                          |                                                                           |            |                   |   |                                                                                                    |
|            |                                                  |                                          |                                                                           |            |                   |   |                                                                                                    |
|            |                                                  |                                          |                                                                           |            |                   |   |                                                                                                    |
| <          |                                                  |                                          |                                                                           |            |                   | × |                                                                                                    |
|            |                                                  |                                          |                                                                           | Disp       | playing 1 records |   |                                                                                                    |

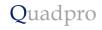

### Adding a Contact to the Service Provider:

Press the add button at the top of the service provider record and a new form for you to complete will display.

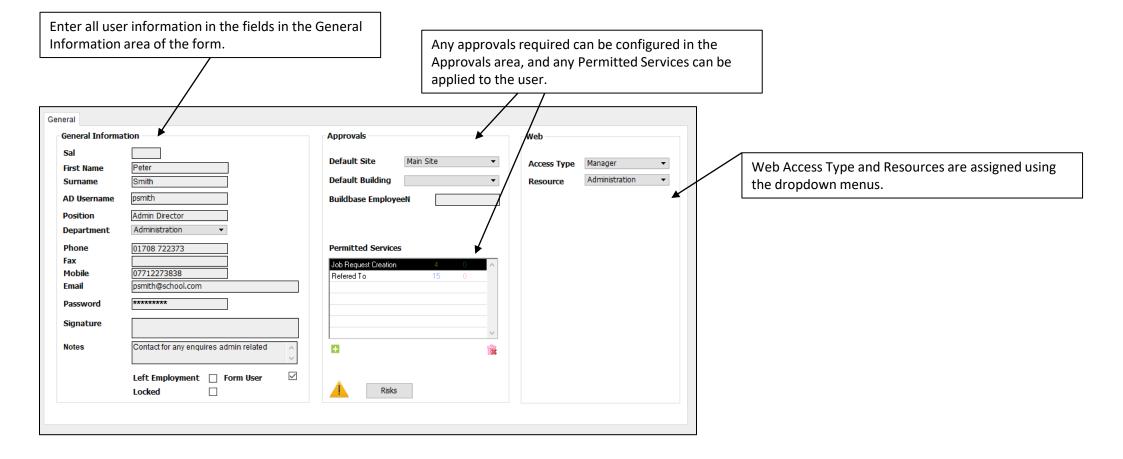

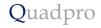

## Approvals:

• Under approvals you can configure approval reviews for each supplier as well as add any permitted services for what they can work on. Spending limits can also be implemented using the fields below.

| General Approvals Documents                                                                | Types & Notes                                                                                                |                                                     |
|--------------------------------------------------------------------------------------------|----------------------------------------------------------------------------------------------------|-----------------------------------------------------|
| Approved Contractor<br>Approval Review Date                                                | ☑<br>10/10/2022                                                                                              |                                                     |
| Approvals                                                                                  | ext Review Date                                                                                              | Permitted Services                                  |
| Insurance   Financial  Health & Safety  Child Protection  ISO 9001  SO 14001  COVID-19 RAM | - 10/10/2022<br>- 10/10/2022<br>- 10/10/2022<br>- 10/10/2022<br>- 10/10/2022<br>- 10/10/2022<br>- 10/10/2022 | Maintenance       Add                               |
| Annual Spend Limit<br>Maximum Contract Value                                               |                                                                                                    | ayment Terms     days       current Spend     £0.00 |

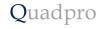

#### **Documents:**

Any documents relevant to this Service Provider can be safely stored in the documents area. Double click on the folder path and you can transfer files in as and when needed.

| General Approvals Documents Types & Notes                     |        |  |
|---------------------------------------------------------------|--------|--|
| C:\QuadproData\Dropbox\Data\Documents Library\ServiceProv\541 | ^      |  |
|                                                               |        |  |
|                                                               |        |  |
|                                                               |        |  |
|                                                               |        |  |
|                                                               |        |  |
|                                                               |        |  |
|                                                               | $\sim$ |  |
| 5                                                             | >      |  |

You can assign more than one type to a Service Provider, this can be for a company that provides more than one type of service. Use the **Add** button you can choose these from the list. To remove a type from this supplier, click on the record and press the delete button.

| General           | Approvals Documents Types & Notes |   |                                        |                                                                                                    | / |                                                                                         |
|-------------------|-----------------------------------|---|----------------------------------------|----------------------------------------------------------------------------------------------------|---|-----------------------------------------------------------------------------------------|
| Ref<br>399<br>400 | Name Carpenter Material Suppliers | * | •••••••••••••••••••••••••••••••••••••• | Notes<br>Lorem Ipsum is simply dummy text of the printing<br>and typesetting industry. Lorem Ipsum has been<br>the industry's standard dummy text ever since the<br>1500s, when an unknown printer took a galley of<br>type and scrambled it to make a type specimen<br>book. It has survived not only five centuries, but<br>also the leap into electronic typesetting, remaining<br>essentially unchanged. It was popularised in the<br>1960s with the release of Letraset sheets<br>containing Lorem Ipsum passages, and more<br>recently with desktop publishing software like Aldus<br>PageMaker including versions of Lorem Ipsum. |   | Any notes related to the service provider can be<br>added under the <b>Notes</b> field. |
|                   | Displaying 2 records              |   |                                        |                                                                                                    |   |                                                                                         |

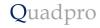

You can filter for a user by department or search for a user by first name. Ticking the options shown will
display the users with the chosen criteria. Press the reset filters button to revert the list to show all users in
that service provider record.

| Department | All | 🗌 Left Employment | 🗌 Lock | Reset Filters |
|------------|-----|-------------------|--------|---------------|
| First Name |     | 🗌 Form User       |        |               |